#### **Having trouble with your secondary/confirmation password?**

Try entering it in all uppercase letters (e. g. "*Test1234#*" would be entered as "*TEST1234#*"). Secondary passwords stored in the system prior to the upgrade on 10 June were inadvertently converted to all uppercase letters

#### **Contents:**

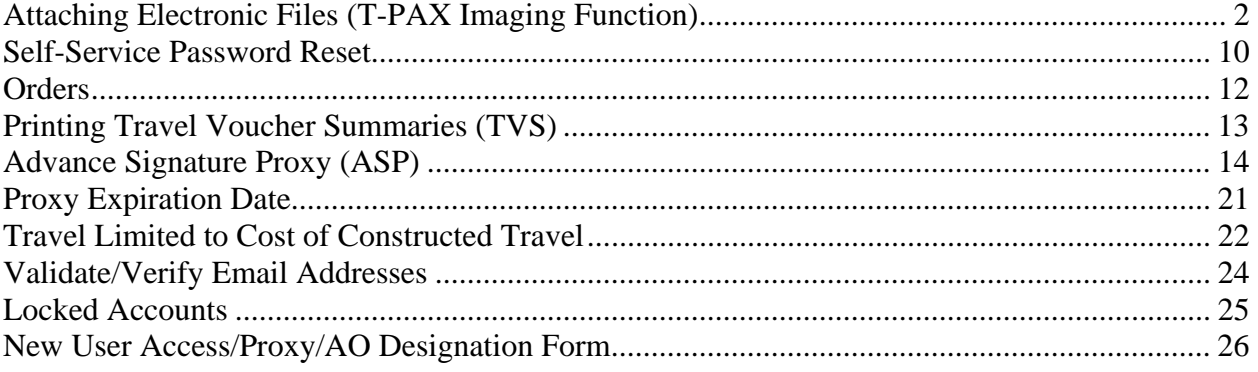

## <span id="page-1-0"></span>**Attaching Electronic Files (T-PAX Imaging Function)**

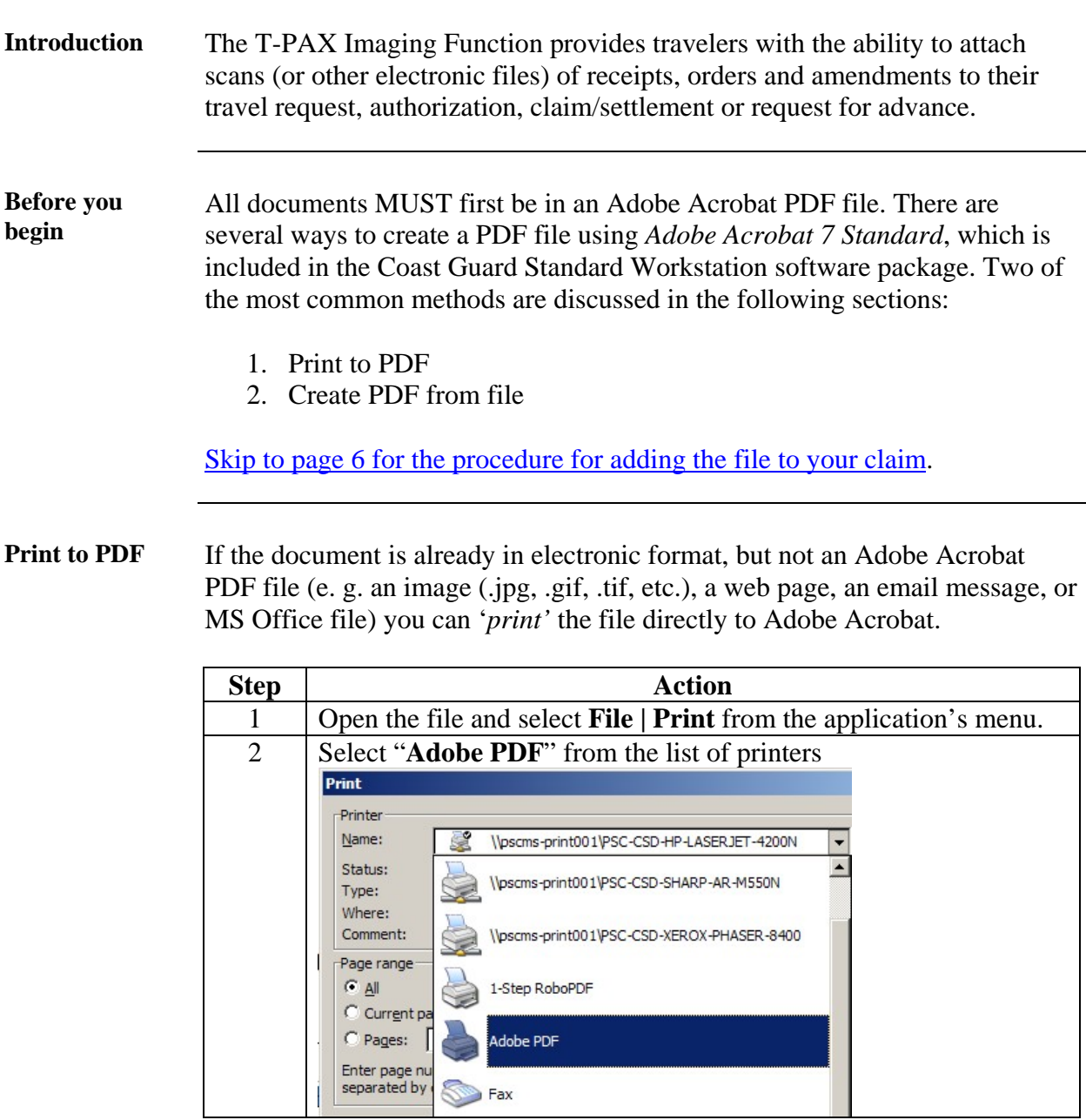

# **Attaching Electronic Files (T-PAX Imaging Function), Continued**

Print to PDF **(continued)**

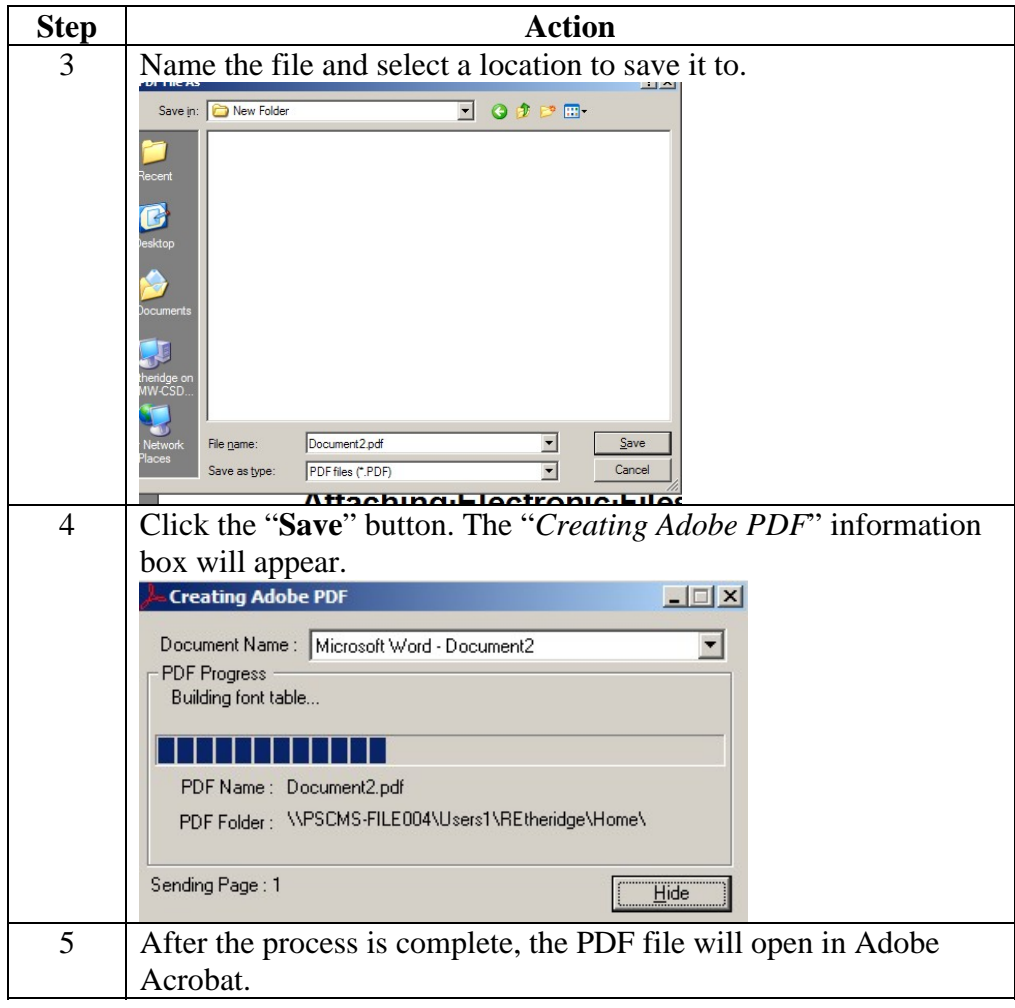

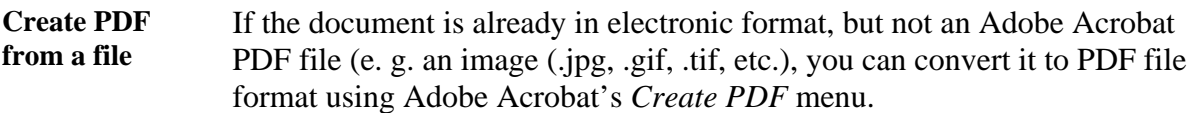

# **Attaching Electronic Files (T-PAX Imaging Function),** Continued

#### **Create PDF from a file (cont'd)**

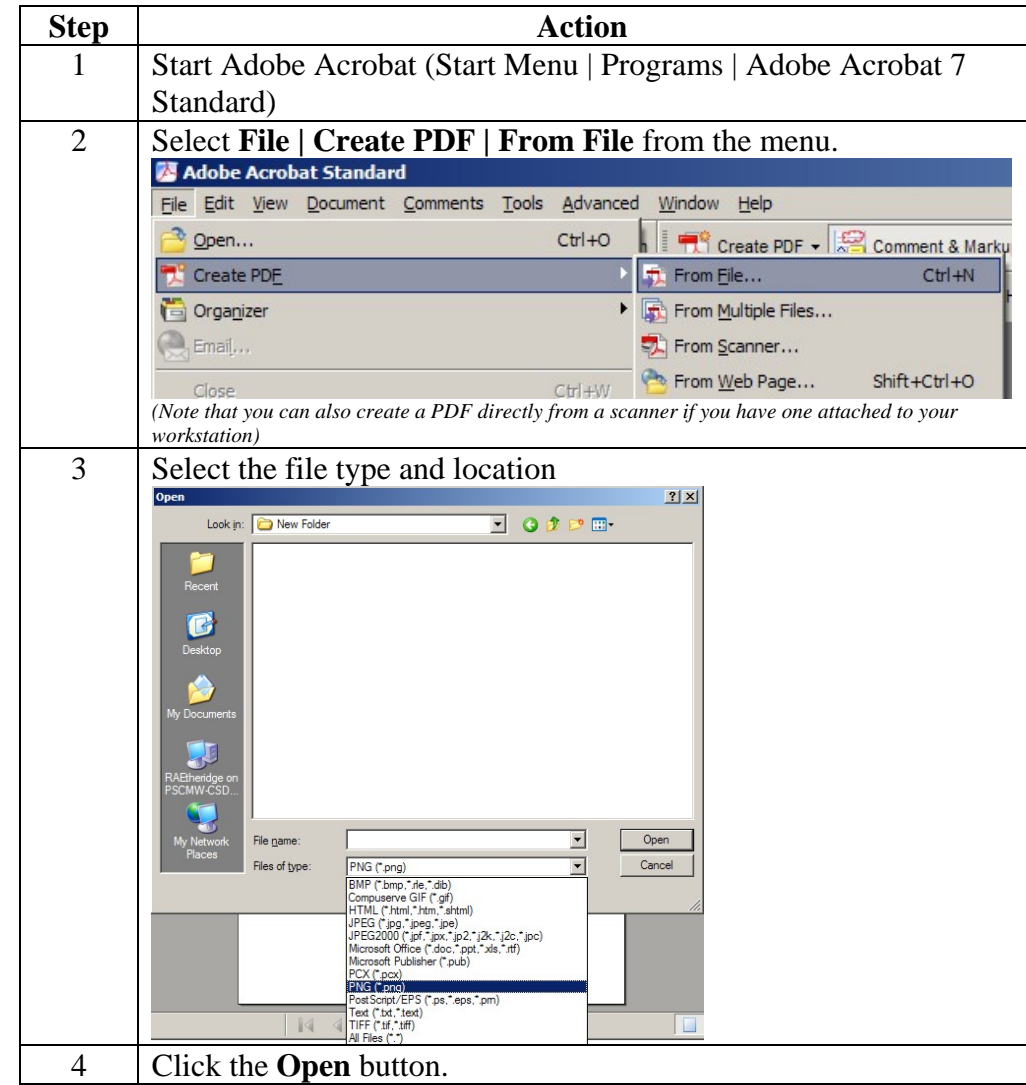

# **Attaching Electronic Files (T-PAX Imaging Function),** Continued

Create PDF from a file (cont'd) **(continued)**

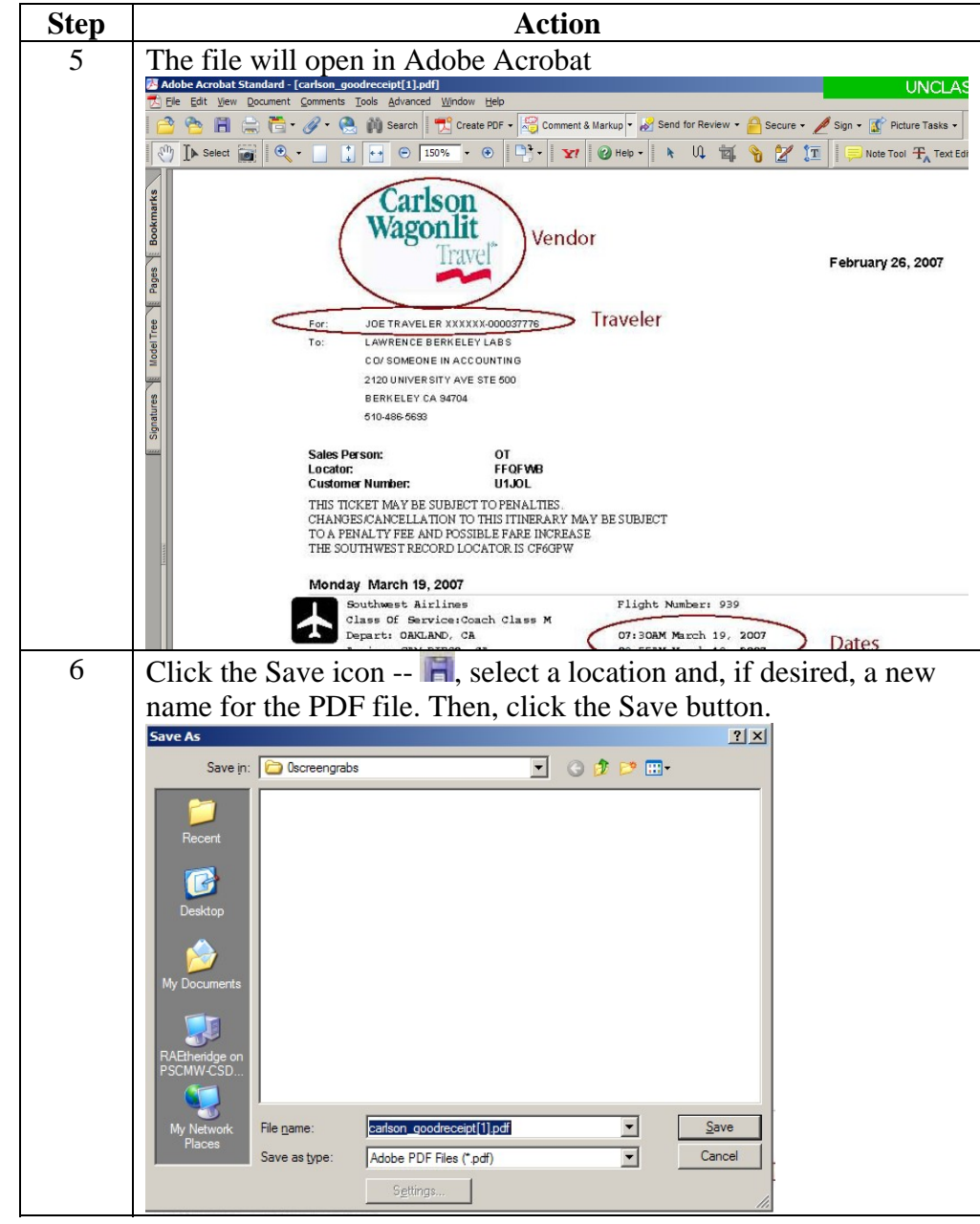

## <span id="page-5-0"></span>**Attaching Electronic Files (T-PAX Imaging Function), Continued**

**Attaching files in T-PAX**  Now that you have your receipts and other supporting documentation in the correct format and saved to a location that is accessible from the workstation you are logged onto, you can attach them to your claim in T-PAX.

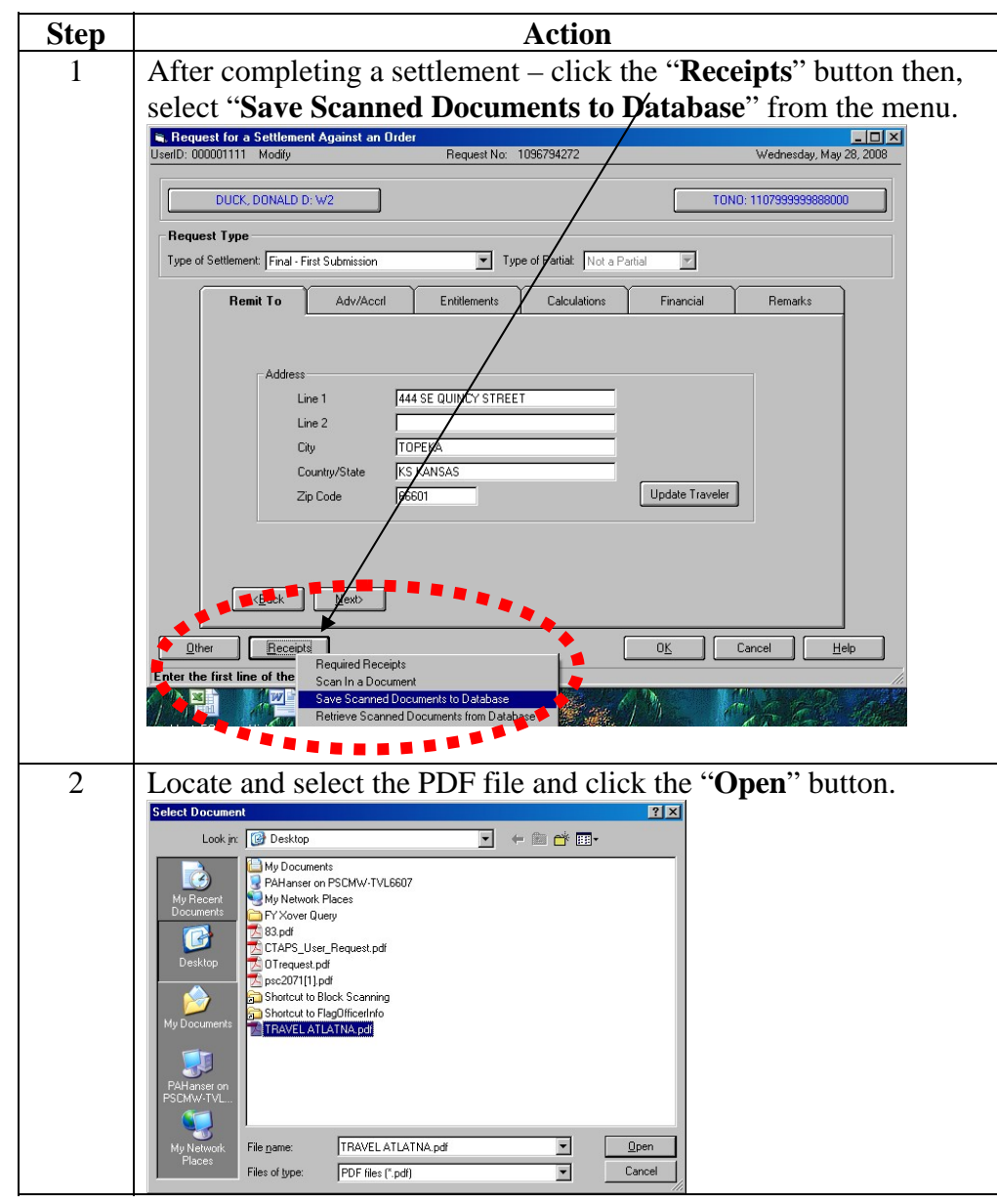

# **Attaching Electronic Files (T-PAX Imaging Function),** Continued

Attaching files in T-PAX **(continued)**

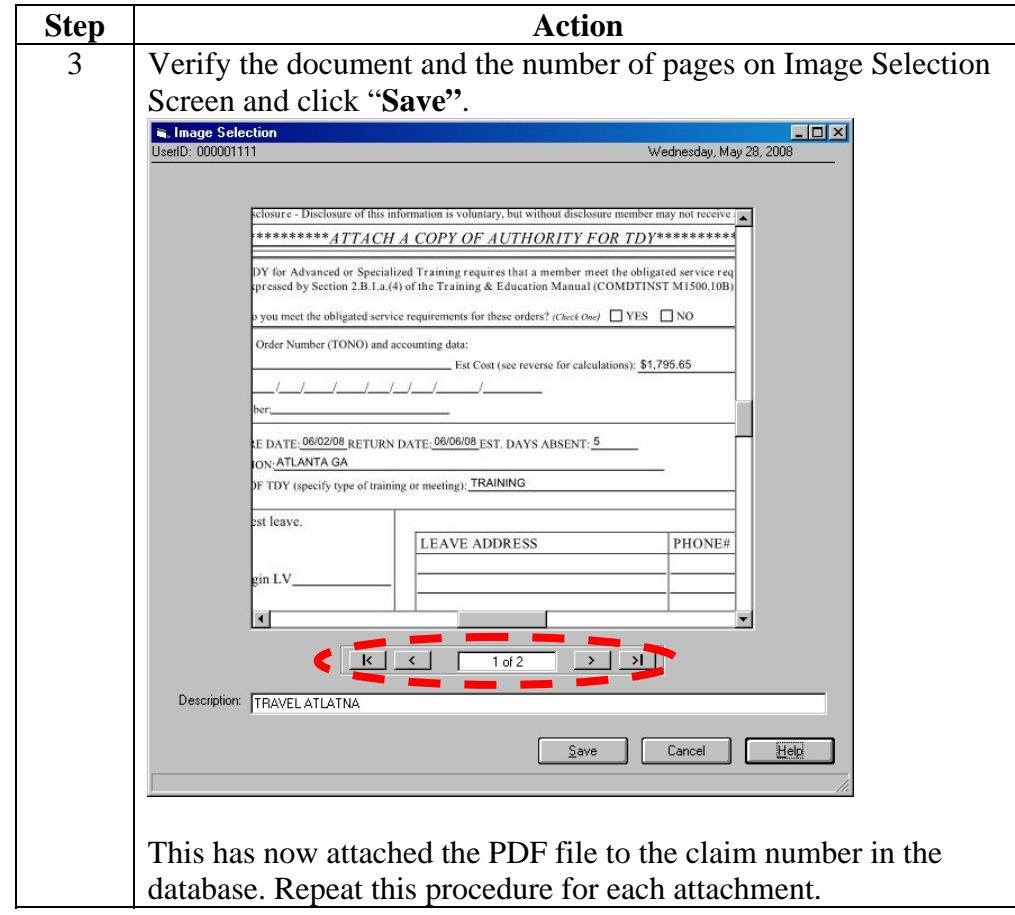

# **Attaching Electronic Files (T-PAX Imaging Function),** Continued

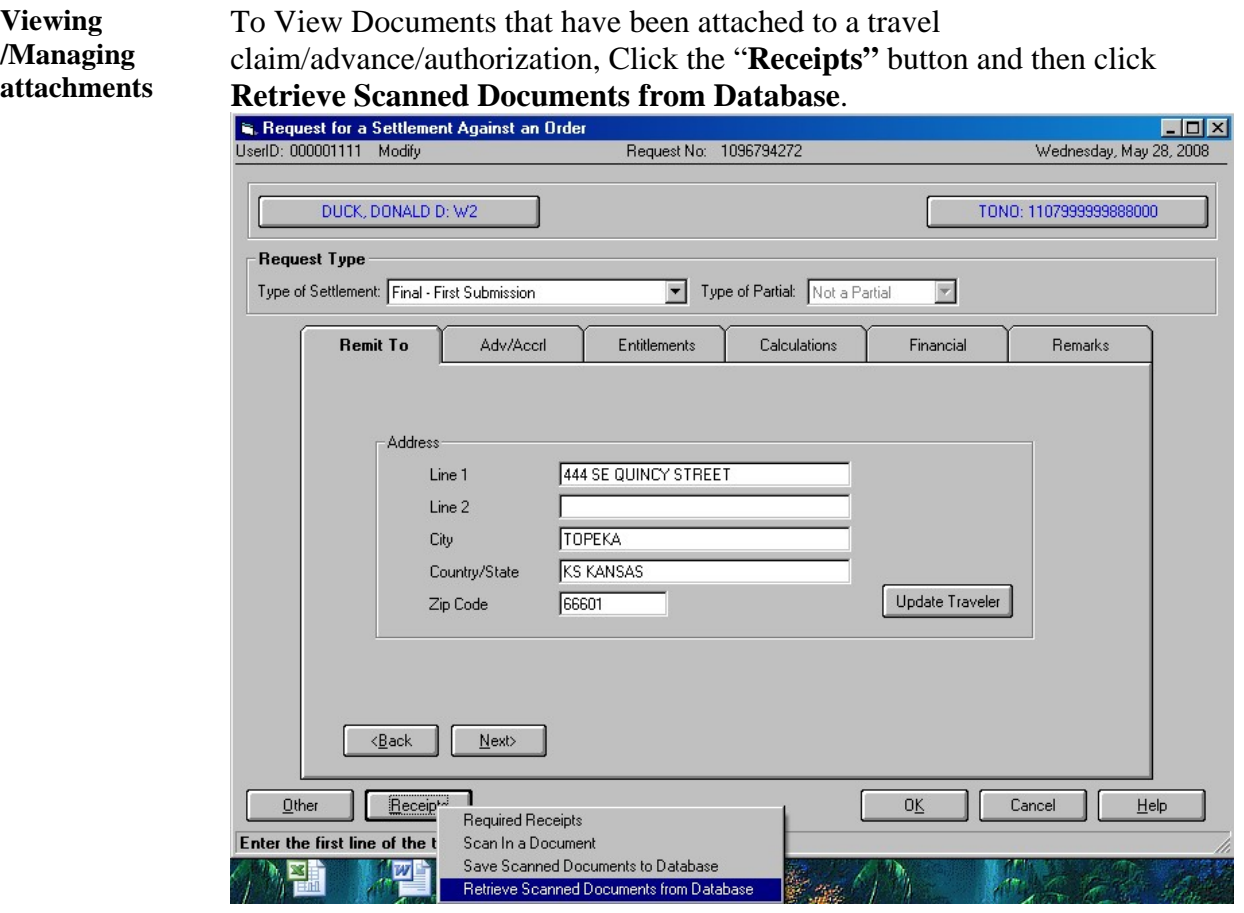

## **Attaching Electronic Files (T-PAX Imaging Function), Continued**

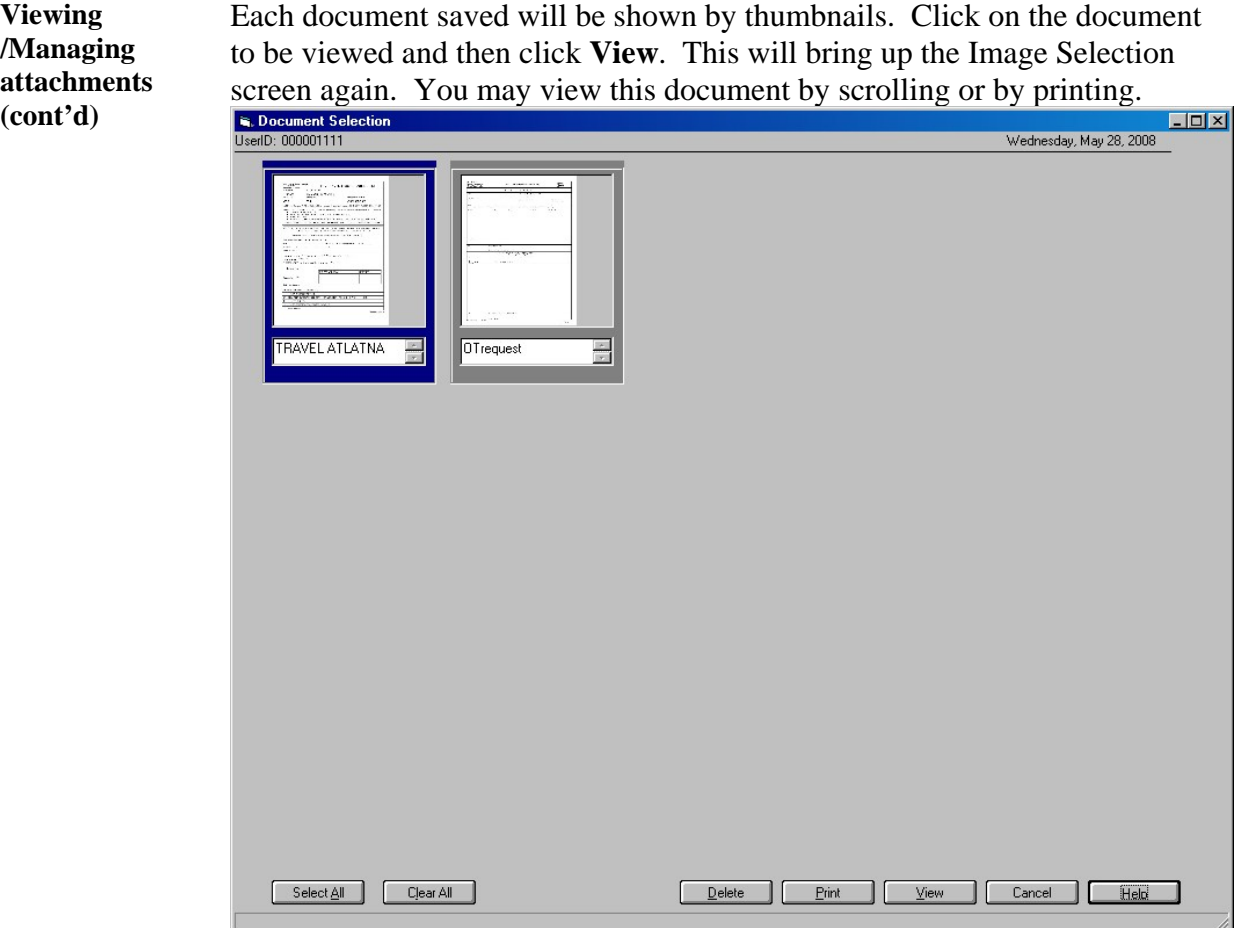

Click the "**Delete**" button to remove an attachment.

### <span id="page-9-0"></span>**Self-Service Password Reset**

**Primary and Secondary Passwords are reset** 

#### **Having trouble with your secondary/confirmation password?**

Try entering it in all uppercase letters (e. g. "*Test1234#*" would be entered as "*TEST1234#*"). Secondary passwords stored in the system prior to the upgrade on 10 June were inadvertently converted to all uppercase letters

T-PAX now has two system generated passwords that go to the user's primary email account that is listed in T-PAX when user clicks on Forgotten password button. One for the logon password and one for the secondary/confirmation password.

- 1. When you log into T-PAX with the new system generated password, a message will appear that your password is older than 90 days and you must change it. The NEW password requires of a minimum of 9 characters with a minimum one upper case, one lower case and one numeric character. The screen that appears after clicking OK will only allow the logon password to be changed. After changing the logon password the TPAX Traveler View screen will appear.
- 2. To change your **secondary password**, click on the Tools drop down and click on Change Passwords. Currently T-PAX will only recognize the old/current secondary password in ALL UPPERCASE LETTERS. This is how it must be entered into the "old password" field. Reset your secondary password using the same requirements as above to be in compliance with AIS password requirements.

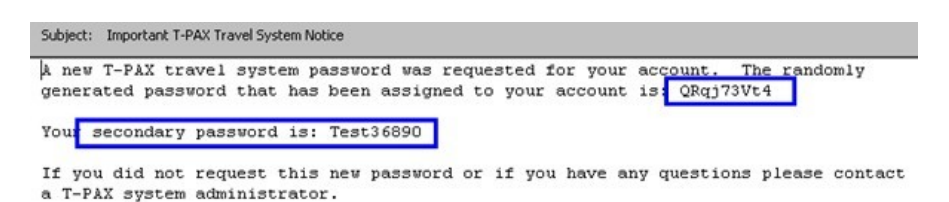

#### **To change Secondary Password: Click Tools | Change Passwords**

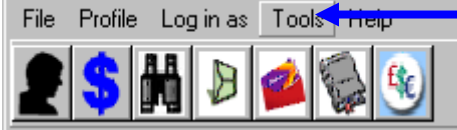

**Enter the current (the one provided in the email) secondary password in the "Old Password" field. Enter it in all UPPERCASE LETTERS, e. g. "Test36890" would be entered as "TEST36890". Then create and confirm your new secondary password and click OK.** 

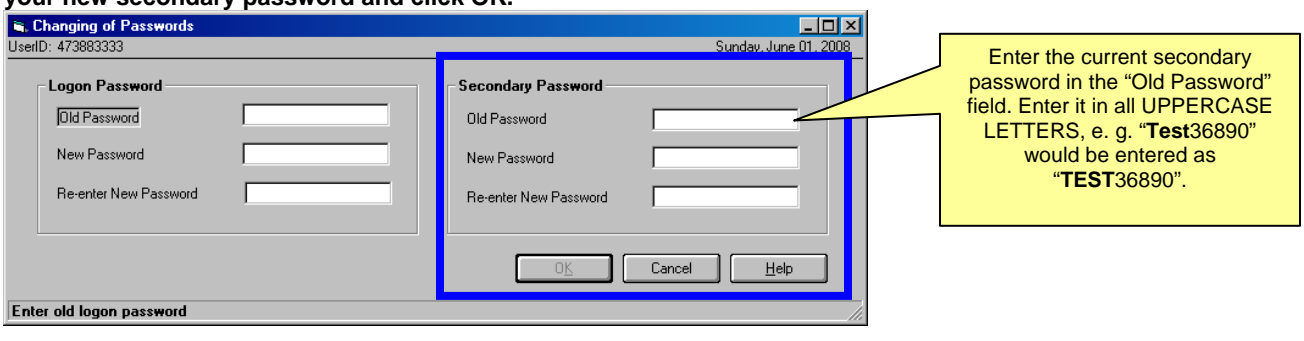

#### **Self-Service Password Reset, Continued**

**Reset/Change Passwords** 

Due to security issues, users may no longer change their T-PAX passwords in their profile on the T-PAX Information tab. These fields have been disabled. To reset/change T-PAX passwords, please click the Tools menu and then Change Passwords. You will be required to enter in the "Old Password" prior to resetting/changing. If you have used the above "forgotten password" button, please type the system random generated password into the "Old Password" field.

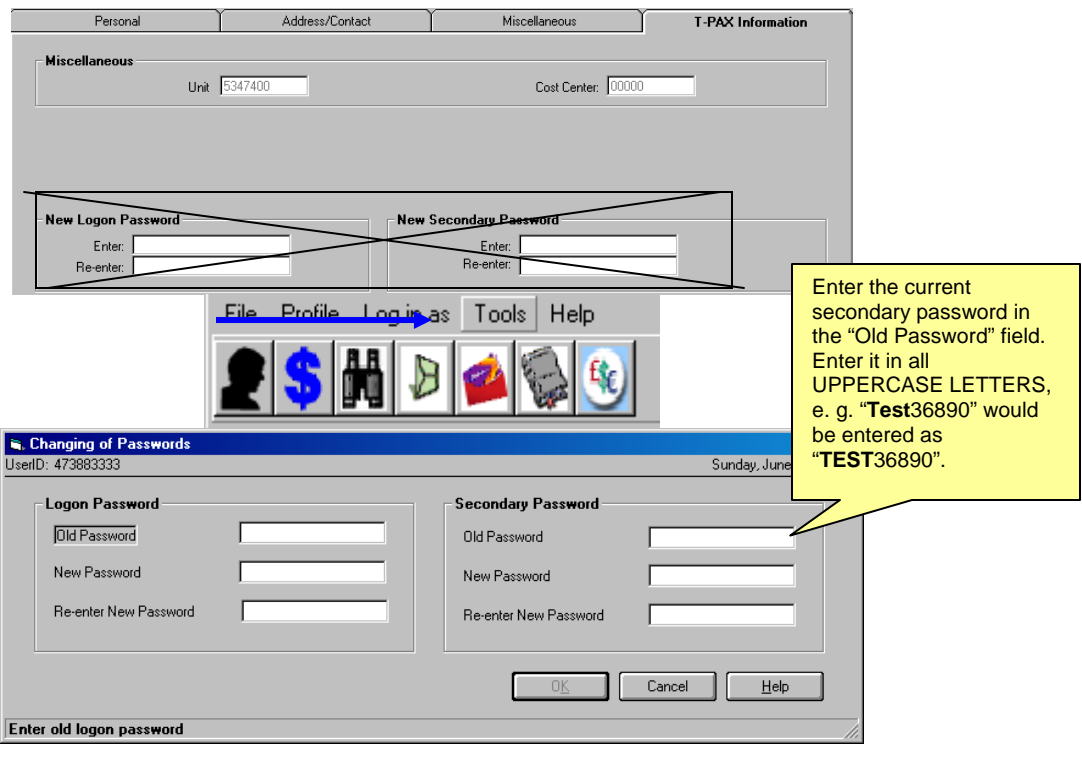

<u> 1989 - Johann Stoff, deutscher Stoffen und der Stoffen und der Stoffen und der Stoffen und der Stoffen und de</u>

## <span id="page-11-0"></span>**Orders**

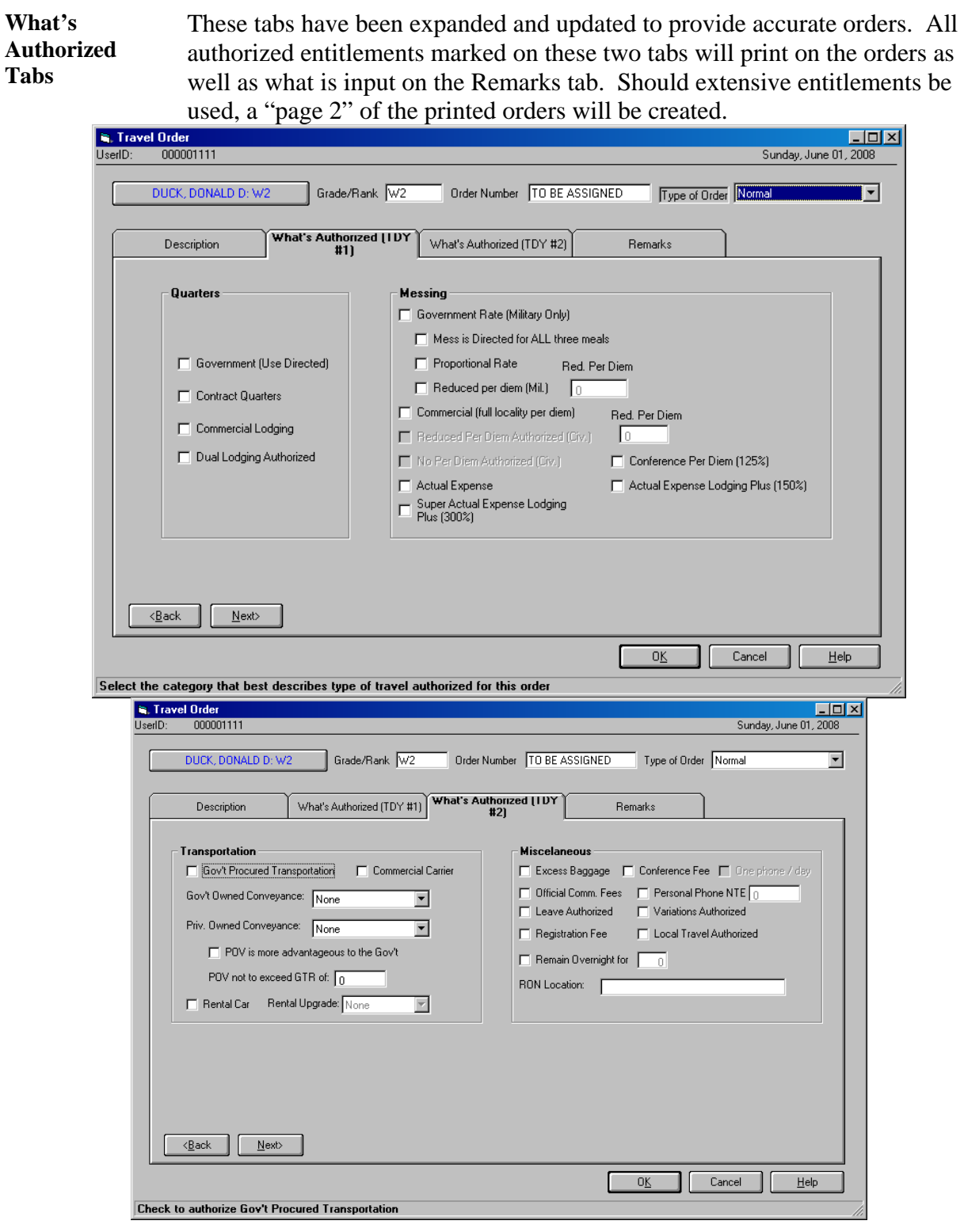

## <span id="page-12-0"></span>**Printing Travel Voucher Summaries (TVS)**

Print TVS from Users may now print a TVS from the Travel Order History screen by **order history**  highlighting the TONO and settlement and clicking the print button at the bottom of the screen and then selecting Print Voucher.

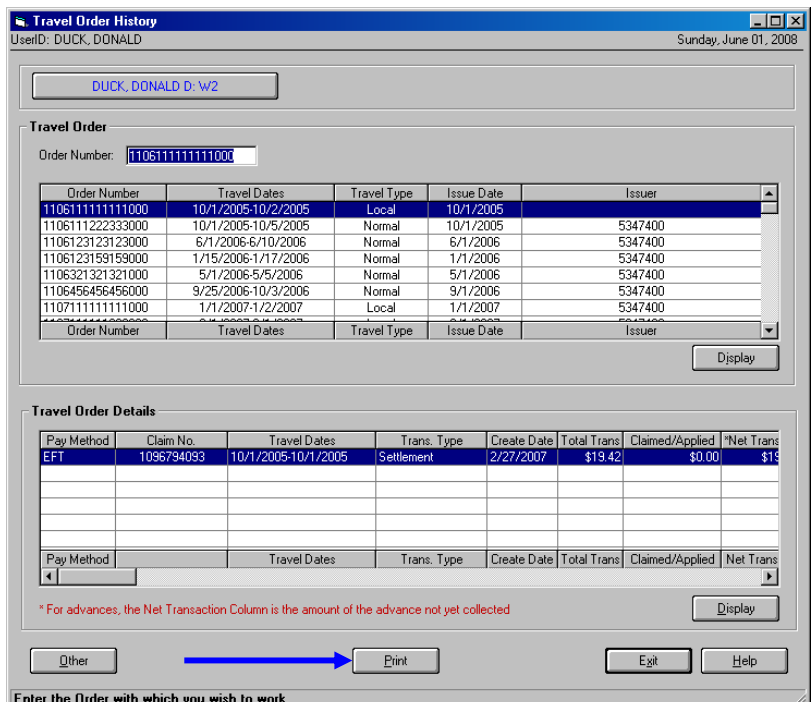

## <span id="page-13-0"></span>**Advance Signature Proxy (ASP)**

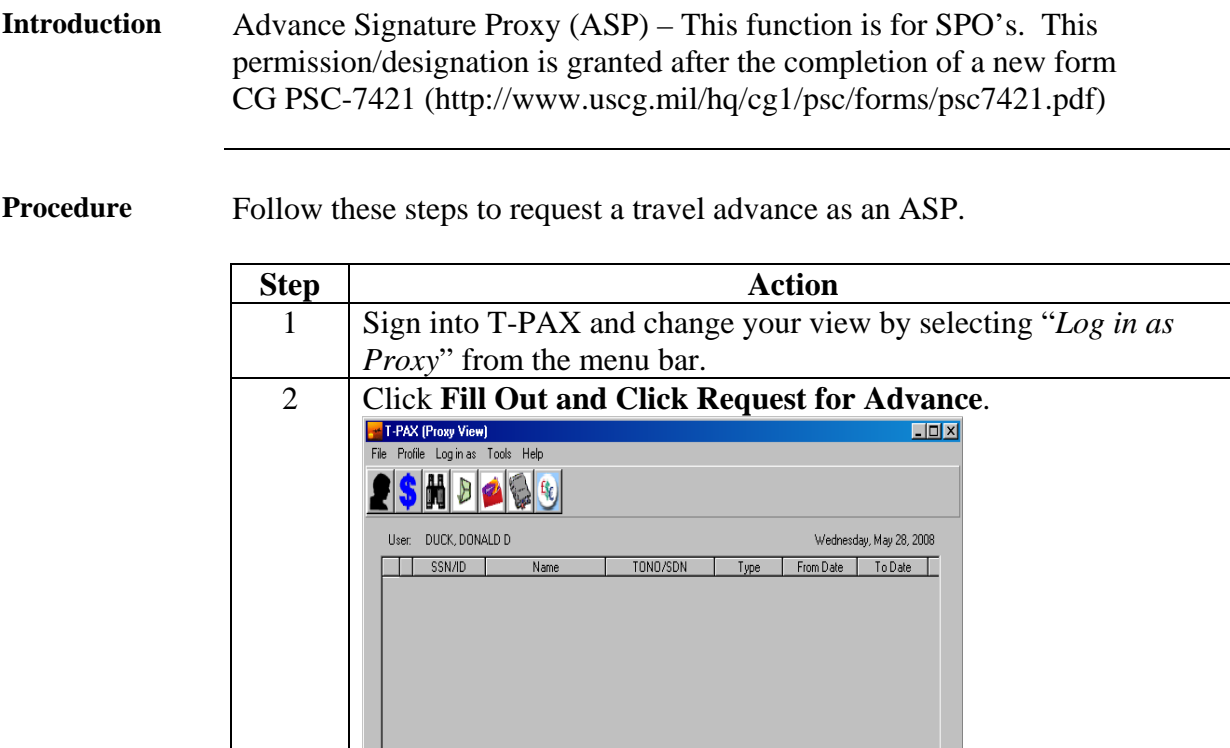

Advance Signature Proxy.

Name

TONO/SDN

and click OK.

 $\frac{1}{1}$  SSN/ID

 $\frac{1}{\sqrt{2}}$  Print

**Note:** Although other options appear, they are not available as an Note: Although other options appear, they are not available as an

Type From Date To Date

Logout

Send to

3 Type the traveler's name that the advance is to be completed for

# Advance Signature Proxy (ASP), Continued

#### Procedure **(continued)**

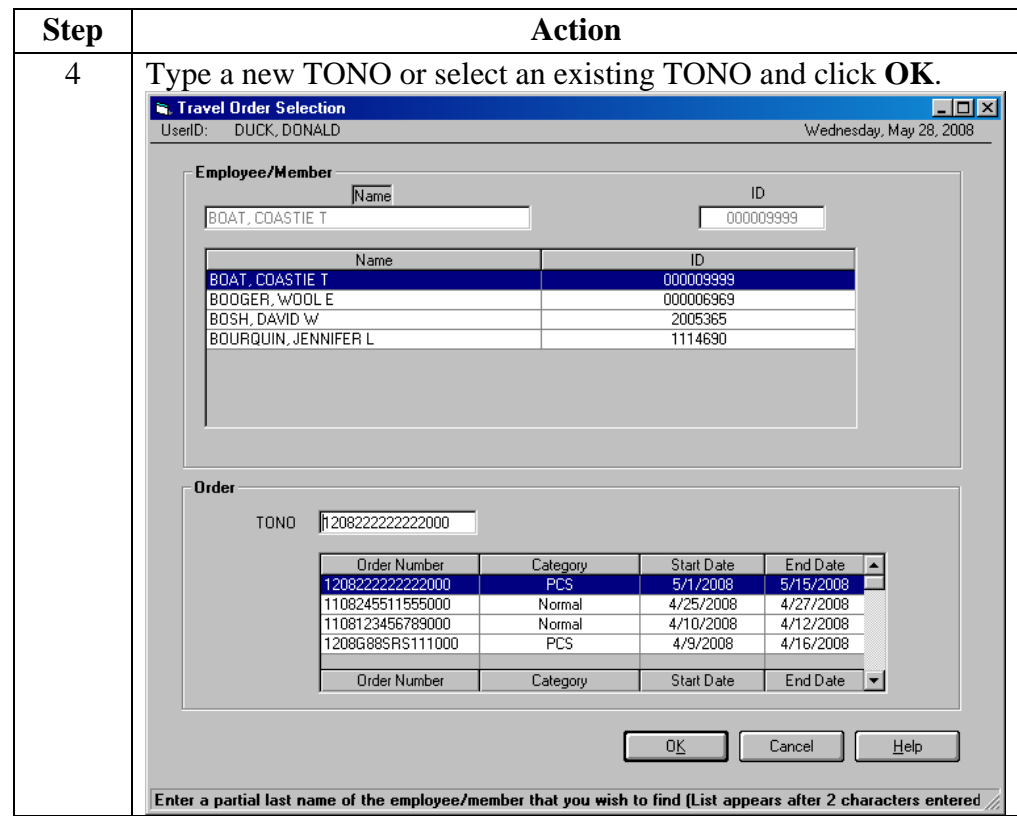

# Advance Signature Proxy (ASP), Continued

#### Procedure **(continued)**

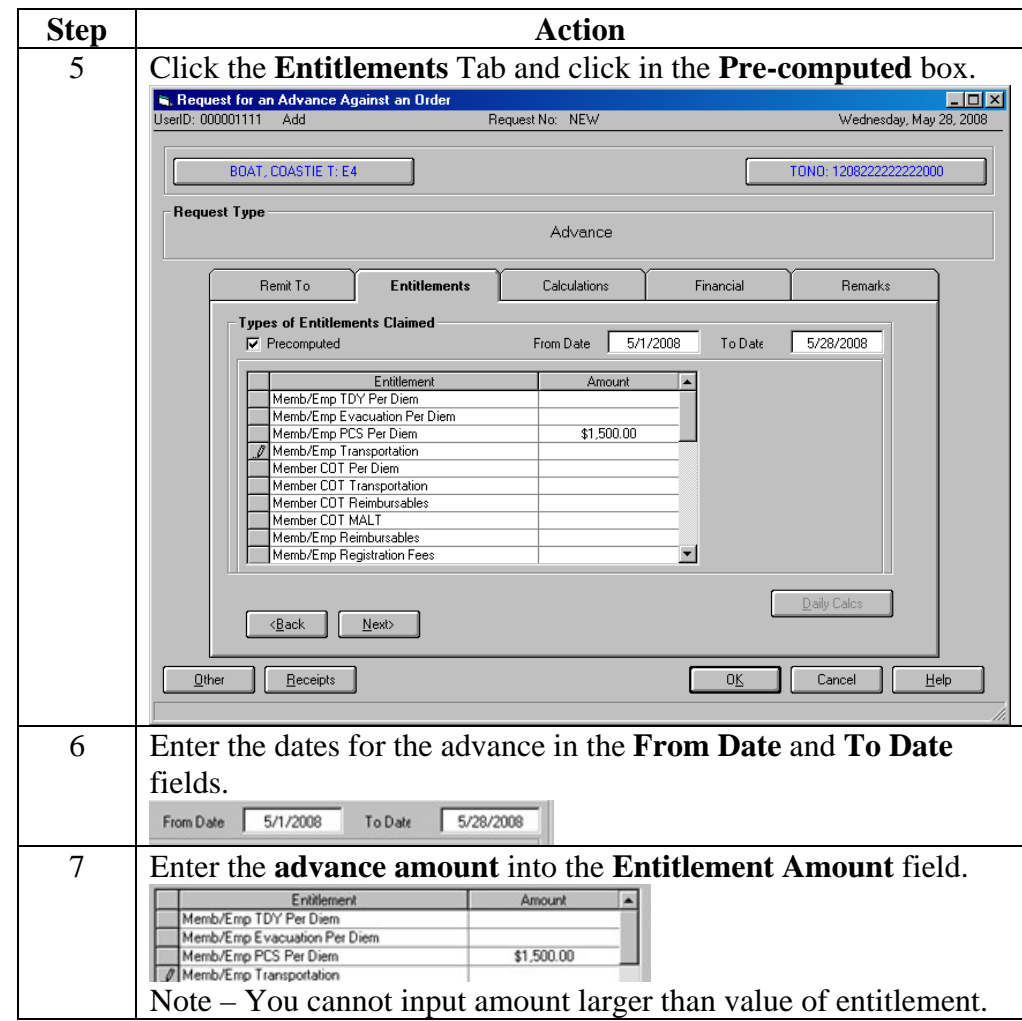

# Advance Signature Proxy (ASP), Continued

#### Procedure **(continued)**

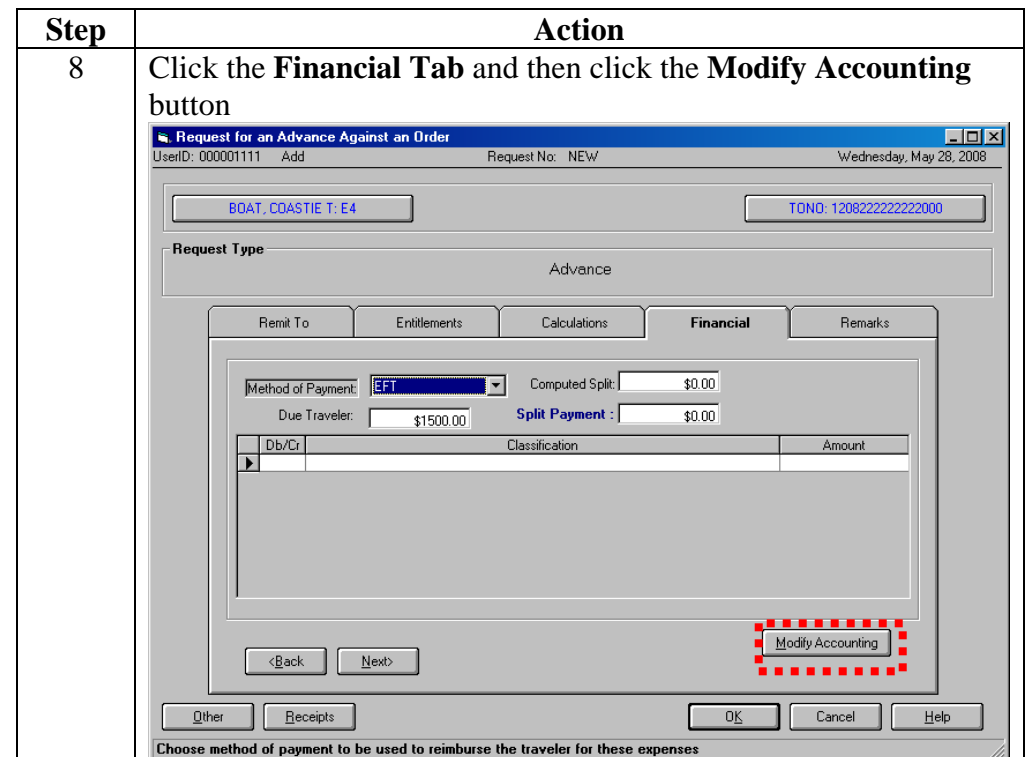

# Advance Signature Proxy (ASP), Continued

#### Procedure **(continued)**

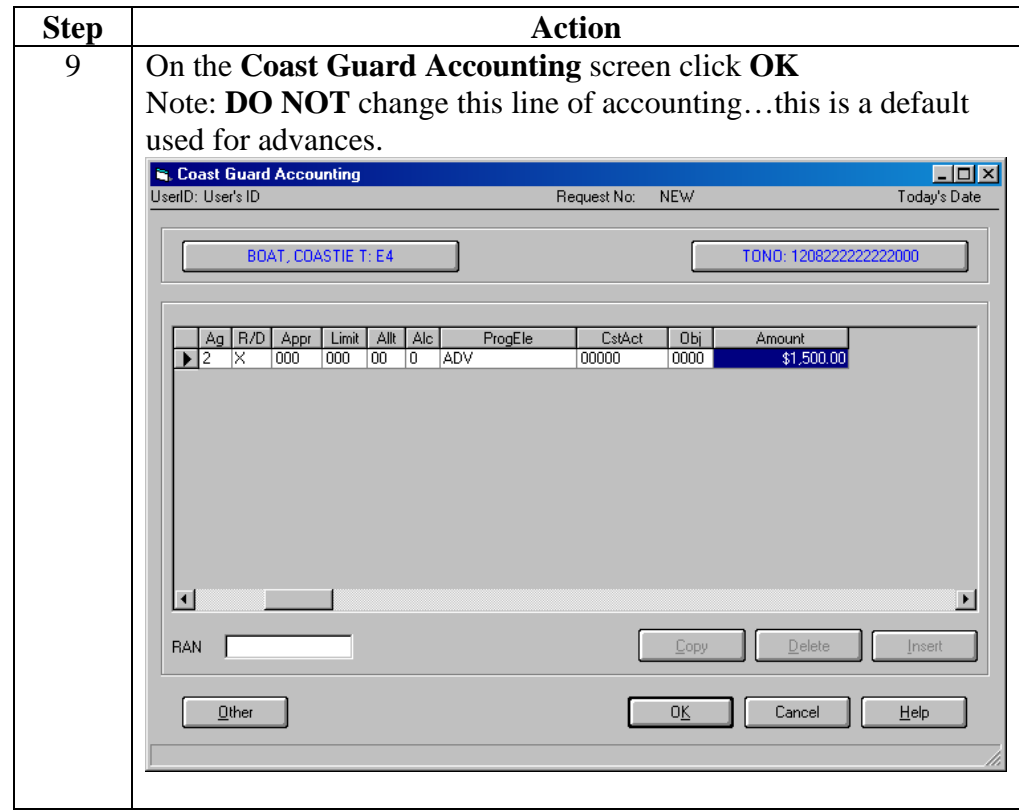

# Advance Signature Proxy (ASP), Continued

#### Procedure **(continued)**

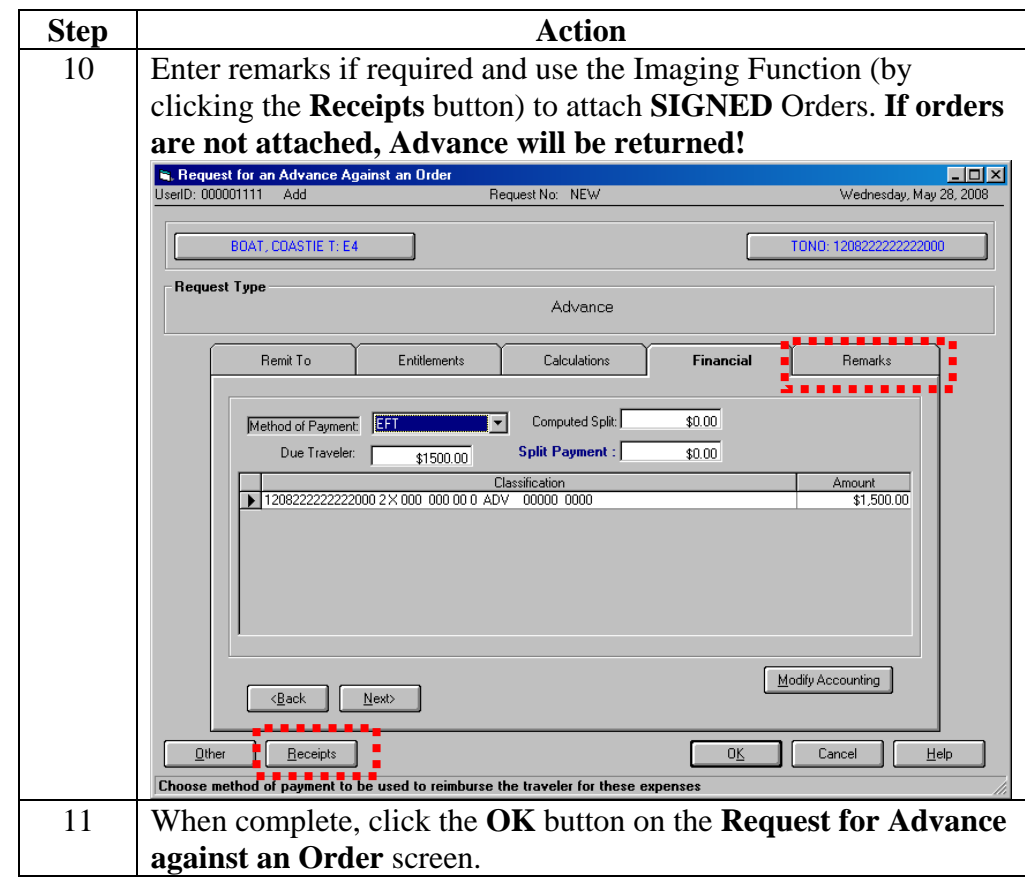

# Advance Signature Proxy (ASP), Continued

#### Procedure **(continued)**

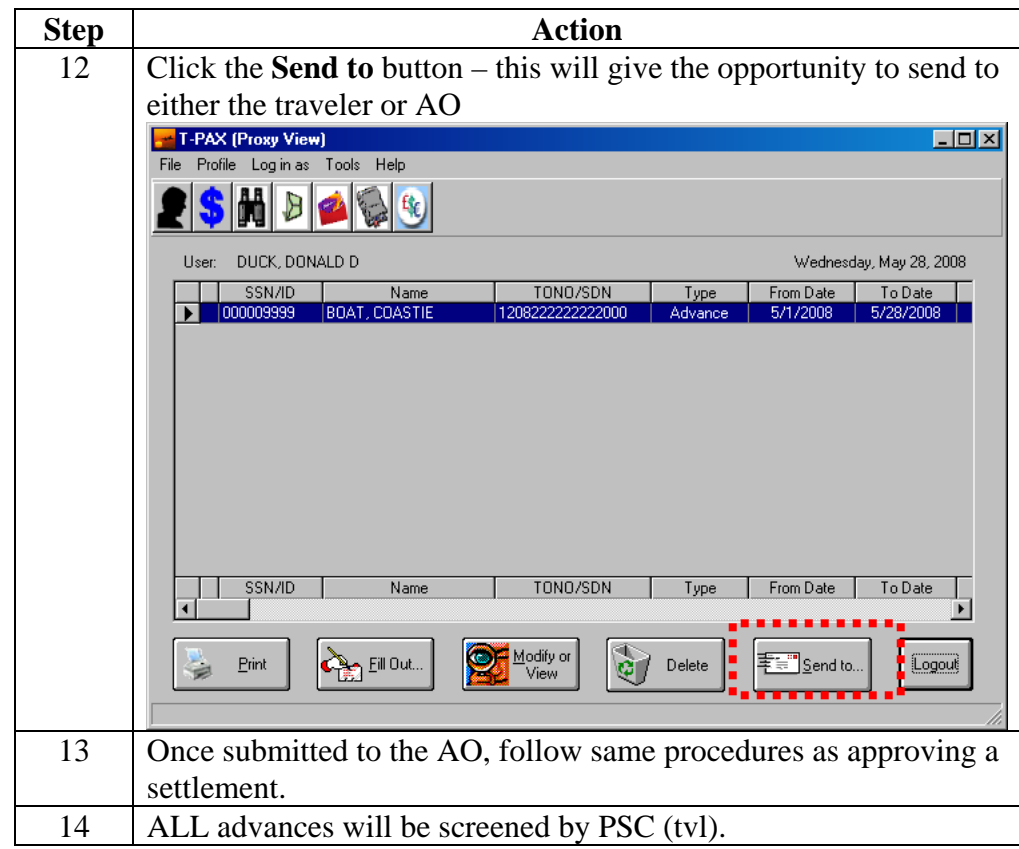

## <span id="page-20-0"></span>**Proxy Expiration Date**

**Set date on profile tab** 

When a T-PAX user elects to assign a "Full Signature Proxy" an expiration date is recommended to be placed in the Signature Proxy Expire field. It is recommended a one year designation period be assigned.

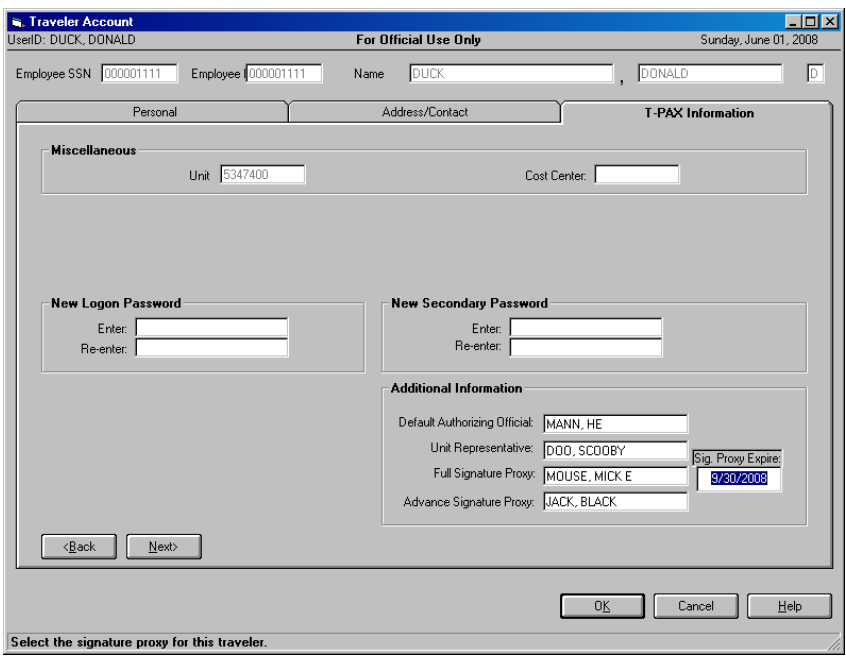

### <span id="page-21-0"></span>**Travel Limited to Cost of Constructed Travel**

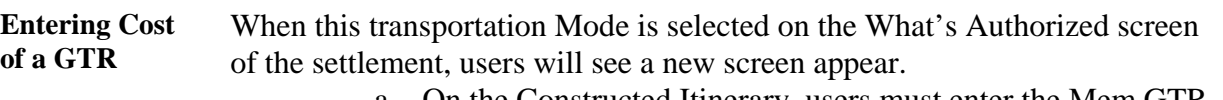

- a. On the Constructed Itinerary, users must enter the Mem GTR costs for each leg of the trip. Please reference travel regulations to calculate this cost.
- b. T-PAX will then pay the lesser of the two costs actual expense as input in the Itinerary or the Constructed Cost input on the Constructed Itinerary.
- c. DO NOT put the Cost of the GTR in the reimbursable screen or user will be overpaid.
- d. On the Entitlement page, click the Cons. Comp button and the screen will show you what T-PAX is going to reimburse for each leg, either the Actual cost of the Constructive cost.

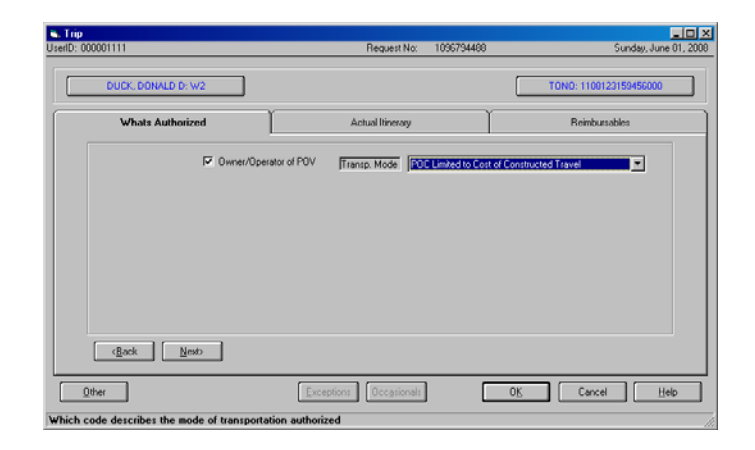

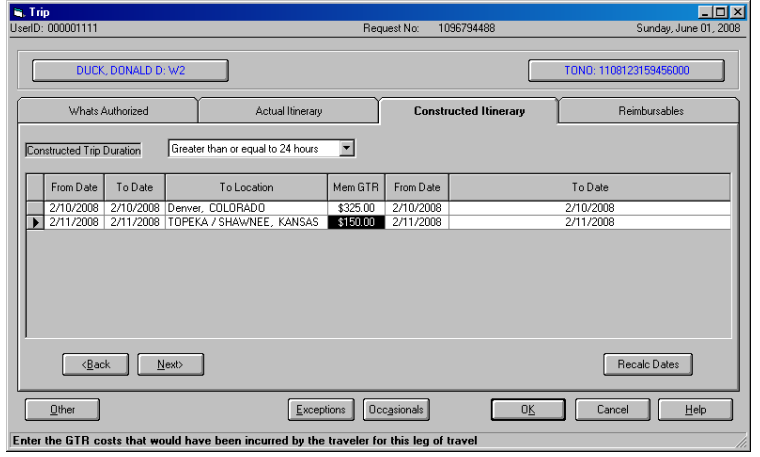

# **Travel Limited to Cost of Constructed Travel,** Continued

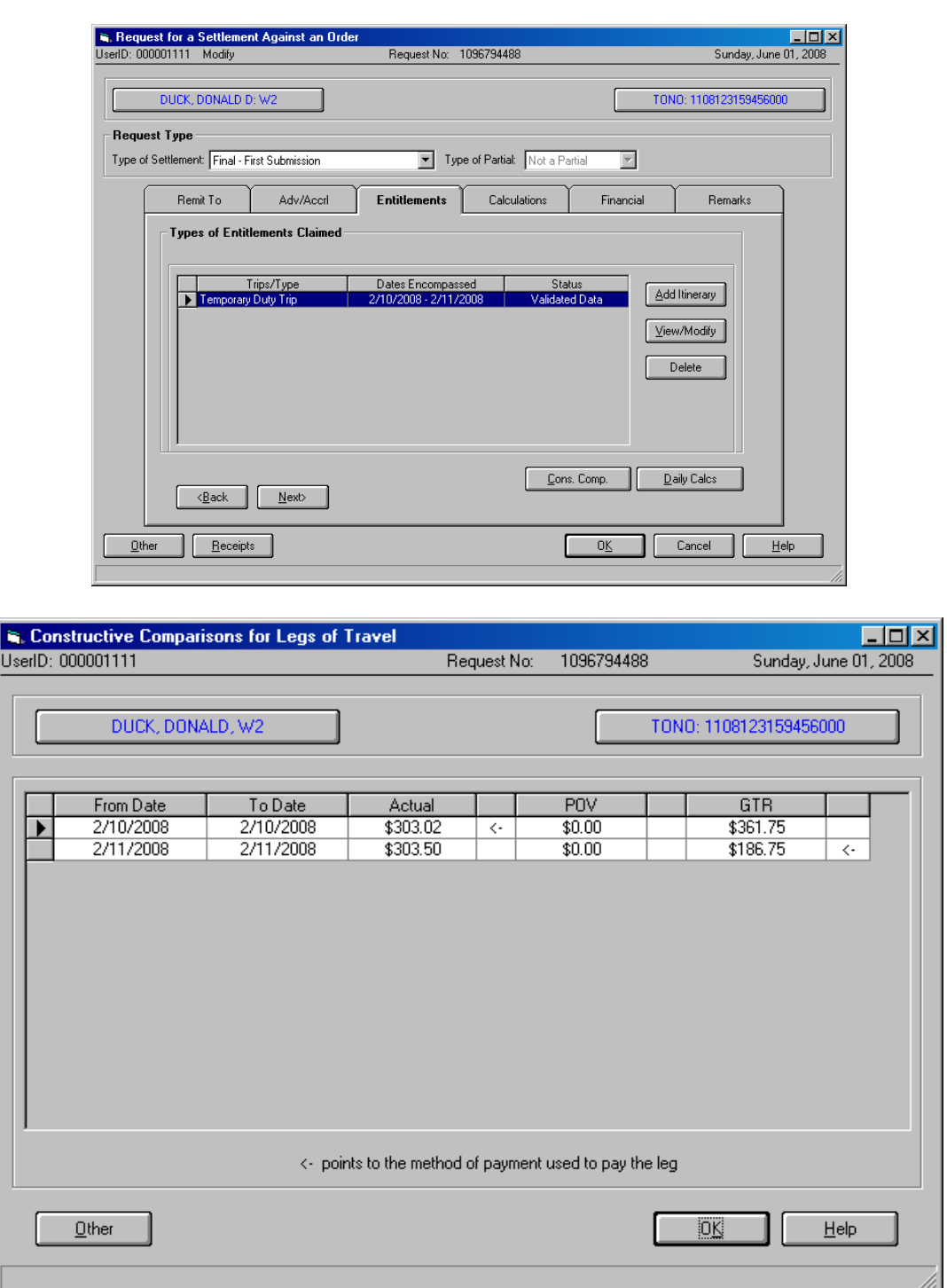

# <span id="page-23-0"></span>**Validate/Verify Email Addresses**

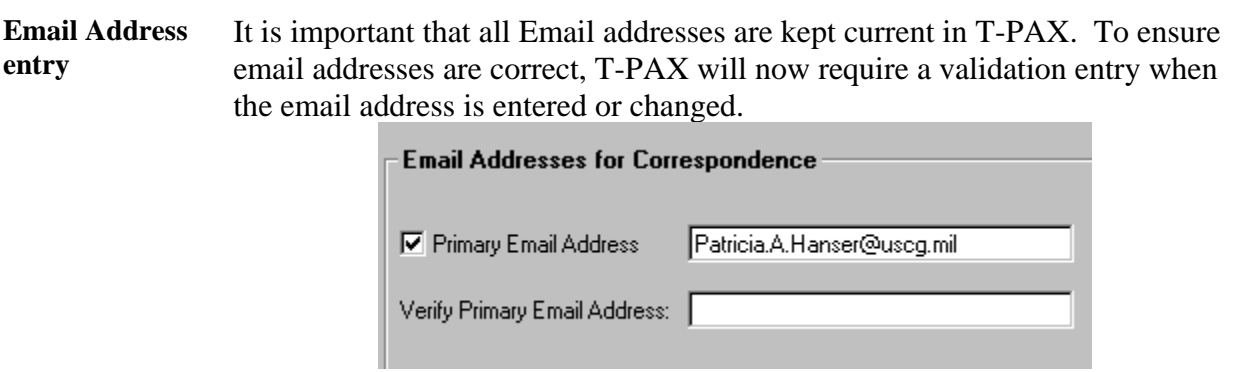

<u> 1989 - Johann Barn, mars ann an t-Amhain ann an t-Amhain an t-Amhain an t-Amhain an t-Amhain an t-Amhain an t-</u>

# <span id="page-24-0"></span>**Locked Accounts**

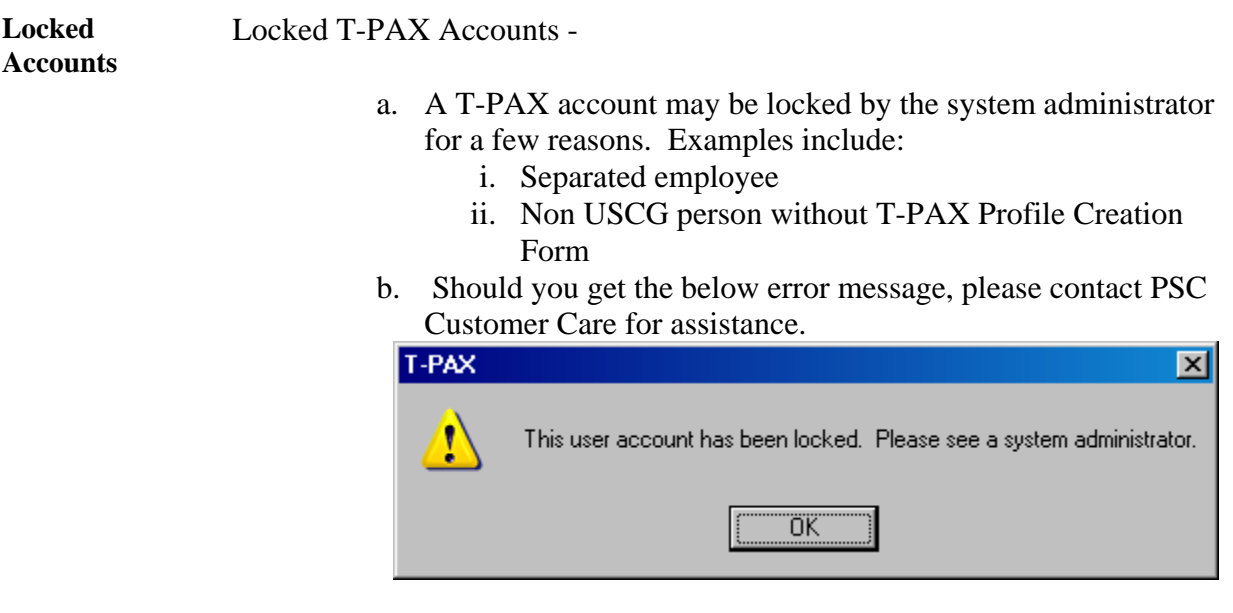

### <span id="page-25-0"></span>**New User Access/Proxy/AO Designation Form**

**New Form to be**  CG PSC 7421 (2008 Revision) – Mentioned above was the new **in use soon**  T-PAX/WinIats User Access Authorization & Approving Official (AO) Designation Form. **This form is currently in the "DRAFT" stage**. Once final approval is given, this form will be made available to the field via the PSC Forms web page. This form will supersede previous versions.

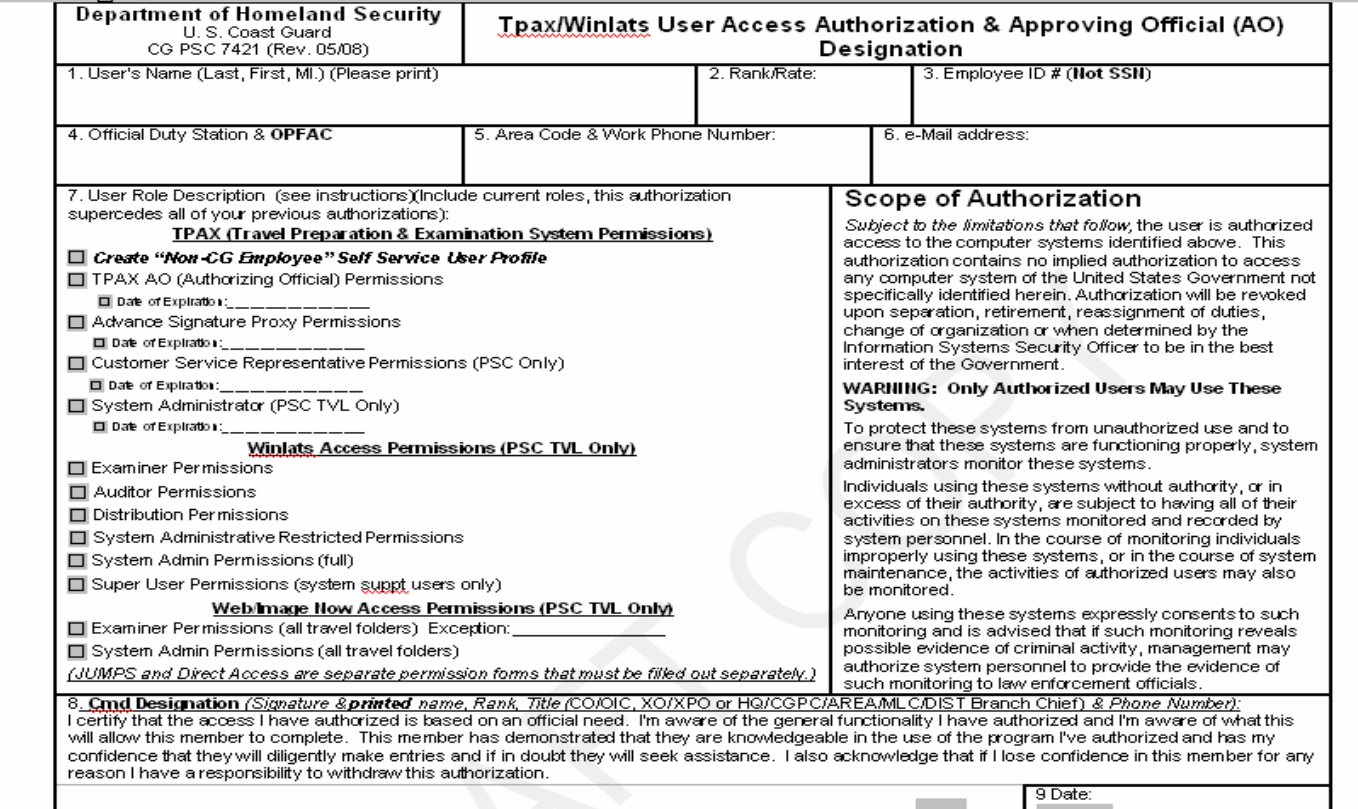

9 Date: